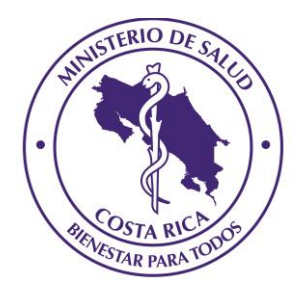

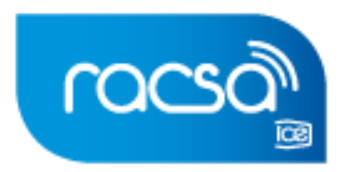

# recetaDIGITAL doctores - farmacias - pacientes

# **Registro de Odontólogos**

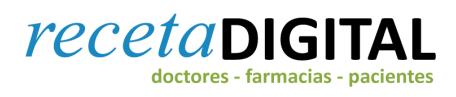

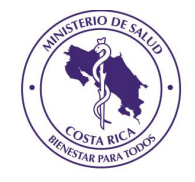

#### **Tabla de Contenidos**

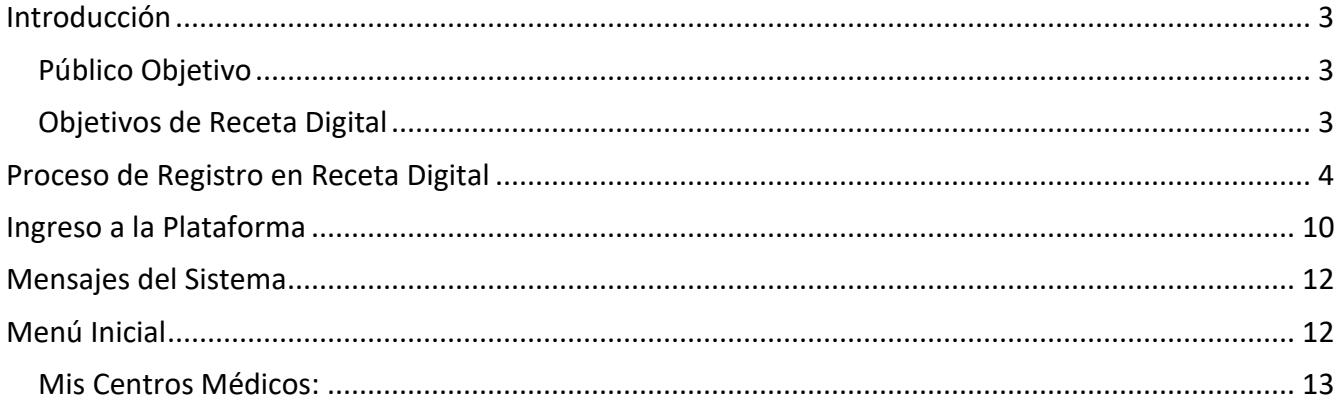

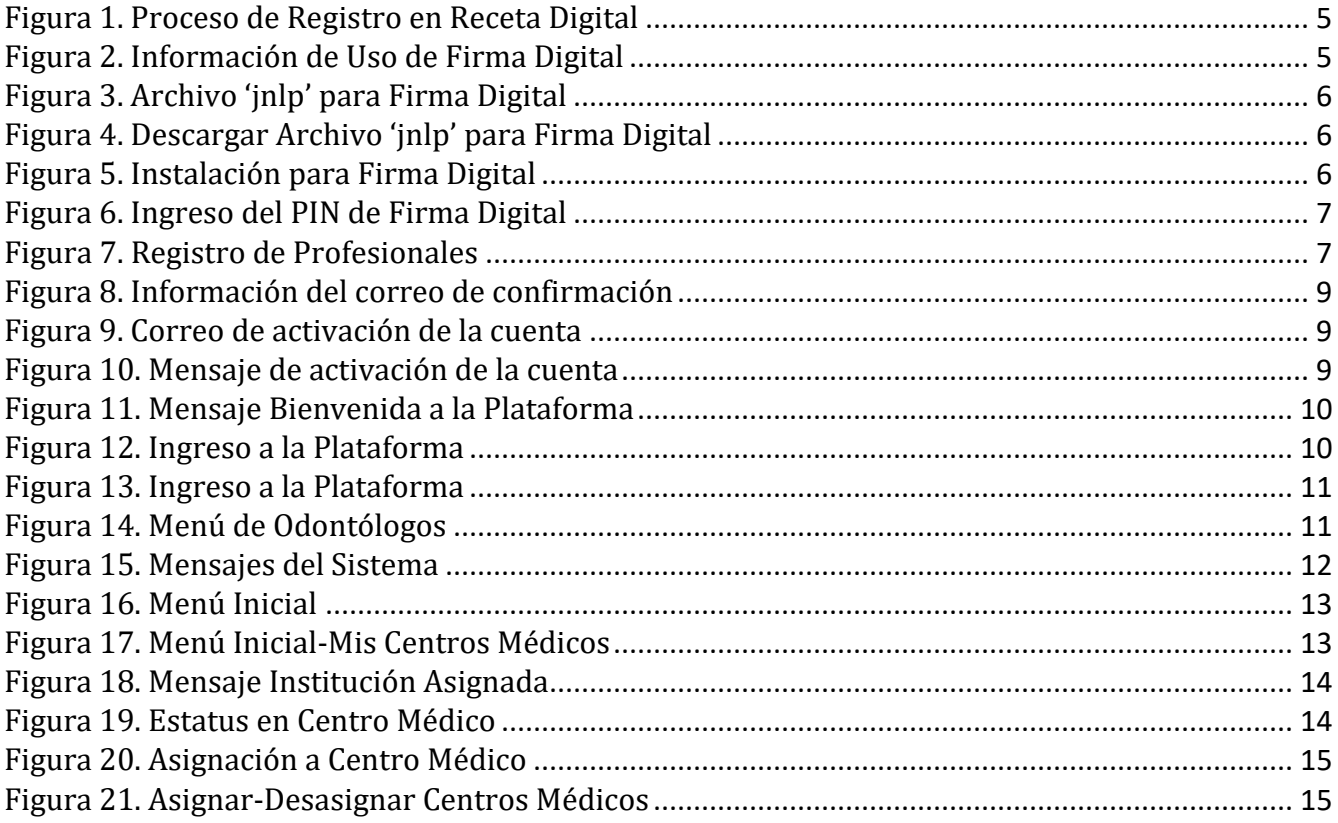

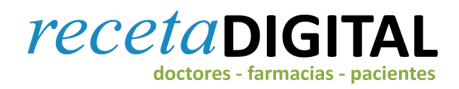

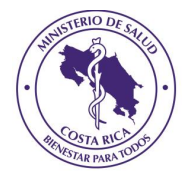

#### **Introducción**

#### <span id="page-2-1"></span><span id="page-2-0"></span>*Público Objetivo*

El presente manual está dirigido a los profesionales Odontólogos, y se enfoca en el proceso de registro en la Plataforma de Receta Digital y en la asignación/aprobación de asignación/Des asignación a Centros Médicos.

#### <span id="page-2-2"></span>*Objetivos de Receta Digital*

Receta Digital es una plataforma que tiene como objetivo primordial facilitar herramientas al Ministerio de Salud para el proceso de regulación asociado con, la prescripción, despacho, patrones de consumo y comercialización de estupefacientes y psicotrópicos.

De este modo, busca orientar los procesos de prescripción y despacho de este tipo de medicamentos como actividad limitada al diagnóstico, prevención, tratamiento y alivio de enfermedades, de acuerdo a lo estipulado por la ley; por medio de una plataforma que provee un mecanismo de inmediatez de gestiones.

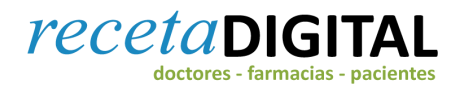

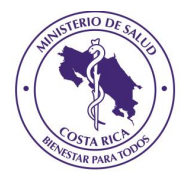

#### <span id="page-3-0"></span>**Proceso de Registro en Receta Digital**

#### *¿Quién debe registrarse en Receta Digital?*

Receta Digital es una plataforma que permite integrar y controlar los procesos de prescripción, despacho, patrones de consumo y comercialización de estupefacientes y psicotrópicos en el país; por lo tanto, los siguientes actores deben registrarse en Receta Digital:

- 1. Médicos.
- 2. Odontólogos.
- 3. Farmacéuticos.
- 4. Centros Médicos.
- 5. Farmacias.

#### *Paso 1: ¿Cómo registrarse en Receta Digital?*

Los pasos para registrarse en Receta Digital son los siguientes:

- 1. Ingresar en el sitio web de Receta Digital en el siguiente enlace: recetadigital.go.cr.
- 2. Seleccionar el botón de "REGISTRARME".
- 3. Seleccionar la opción 'Odontólogo'.
- 4. Presionar nuevamente el botón de "REGISTRARME".

Las siguientes imágenes ilustran el proceso de registro a Receta Digital:

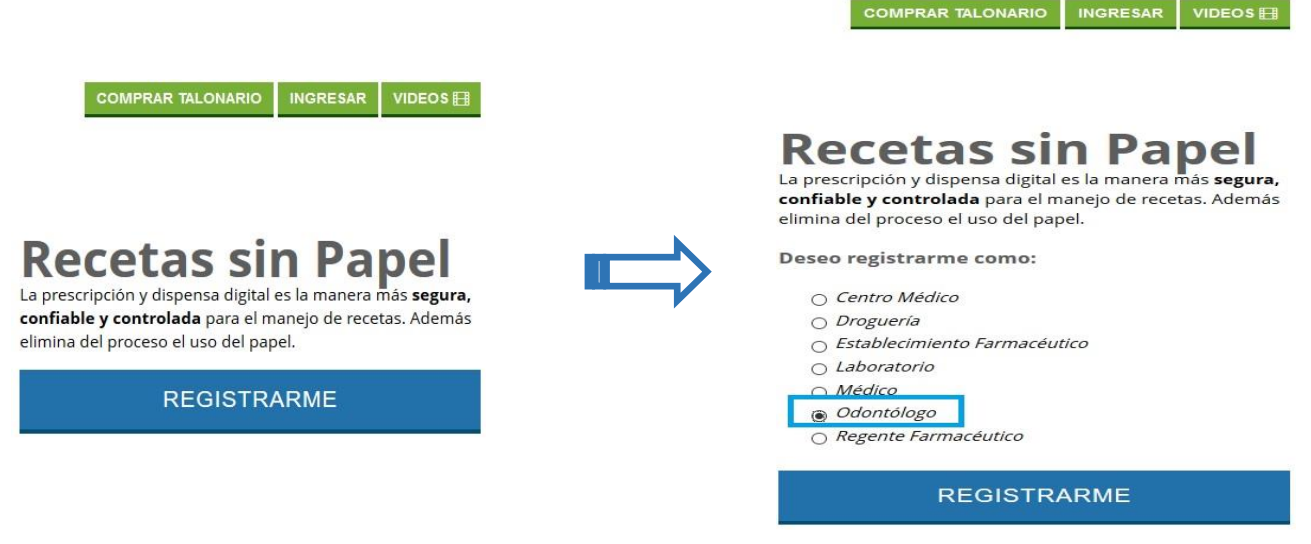

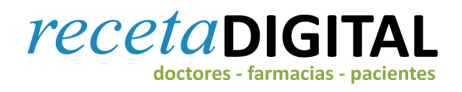

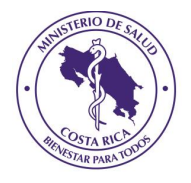

#### Figura 1. Proceso de Registro en Receta Digital

<span id="page-4-0"></span>Seguidamente el profesional Odontólogo visualizará la siguiente pantalla, que corresponde a la validación de la Firma Digital, se debe presionar la opción 'ACEPTAR':

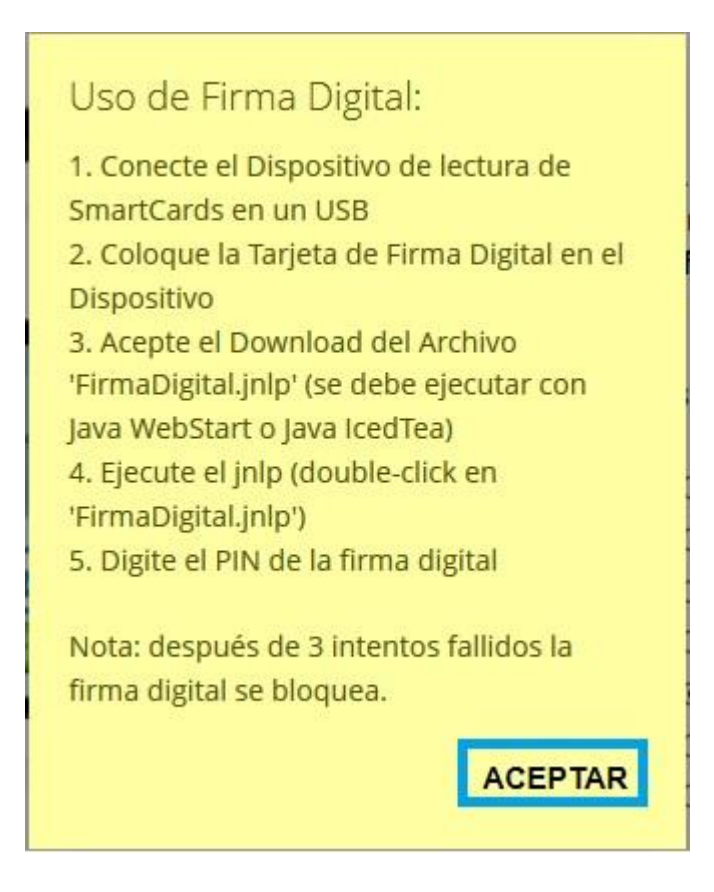

Figura 2. Información de Uso de Firma Digital

<span id="page-4-1"></span>En el caso que el navegador que se encuentre utilizando sea 'Mozilla Firefox', se mostrara la siguiente pantalla, en la cual debe presionar la opción 'Aceptar':

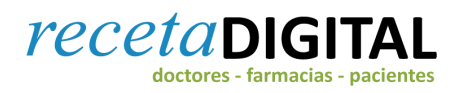

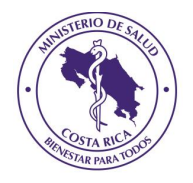

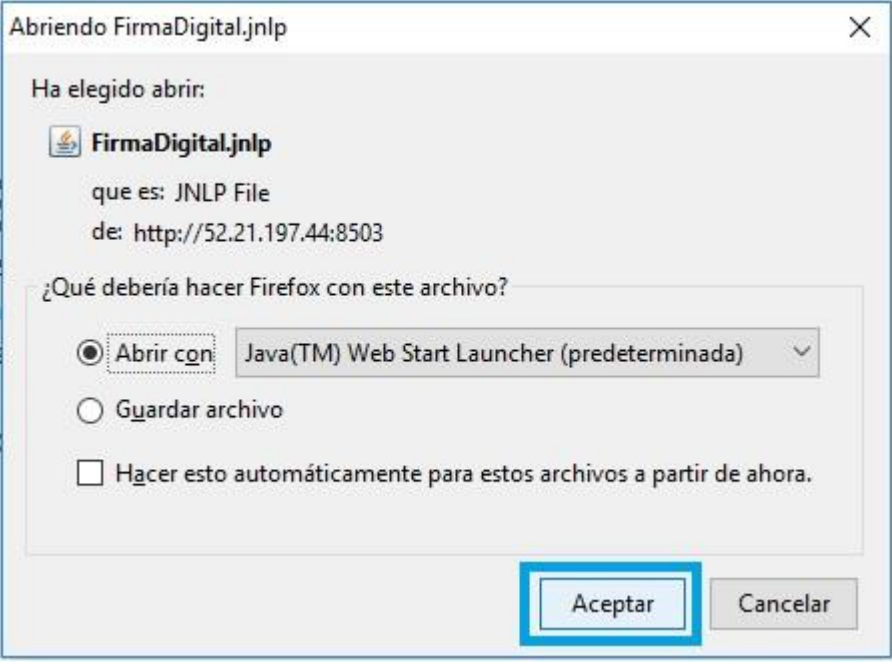

Figura 3. Archivo 'jnlp' para Firma Digital

<span id="page-5-0"></span>En el caso que el navegador que se encuentre utilizando sea 'Google Chrome', deberá presionar la opción 'Descargar':

<span id="page-5-1"></span>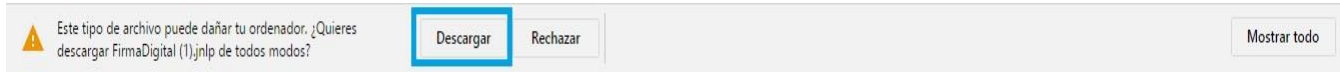

Figura 4. Descargar Archivo 'jnlp' para Firma Digital

Y luego presionarlo para su instalación:

<span id="page-5-2"></span>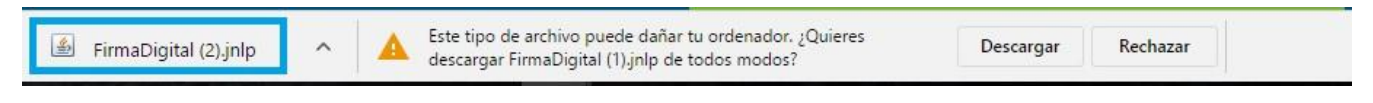

Figura 5. Instalación para Firma Digital

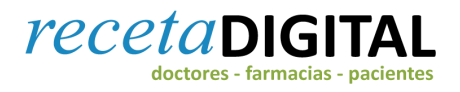

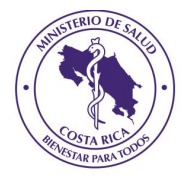

Posteriormente en ambos navegadores se solicitará que ingrese el 'PIN' de su firma digital, luego presione el botón 'OK':

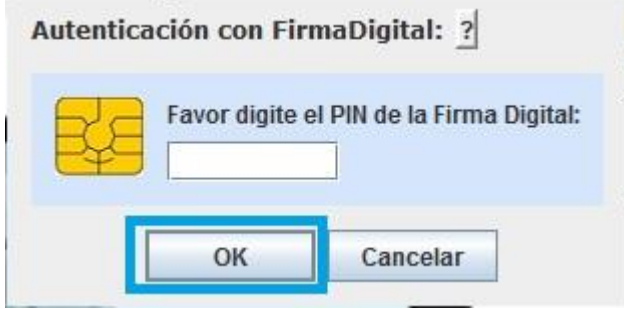

Figura 6. Ingreso del PIN de Firma Digital

#### <span id="page-6-0"></span>El Sistema mostrará el formulario para que el Odontólogo incluya su información personal:

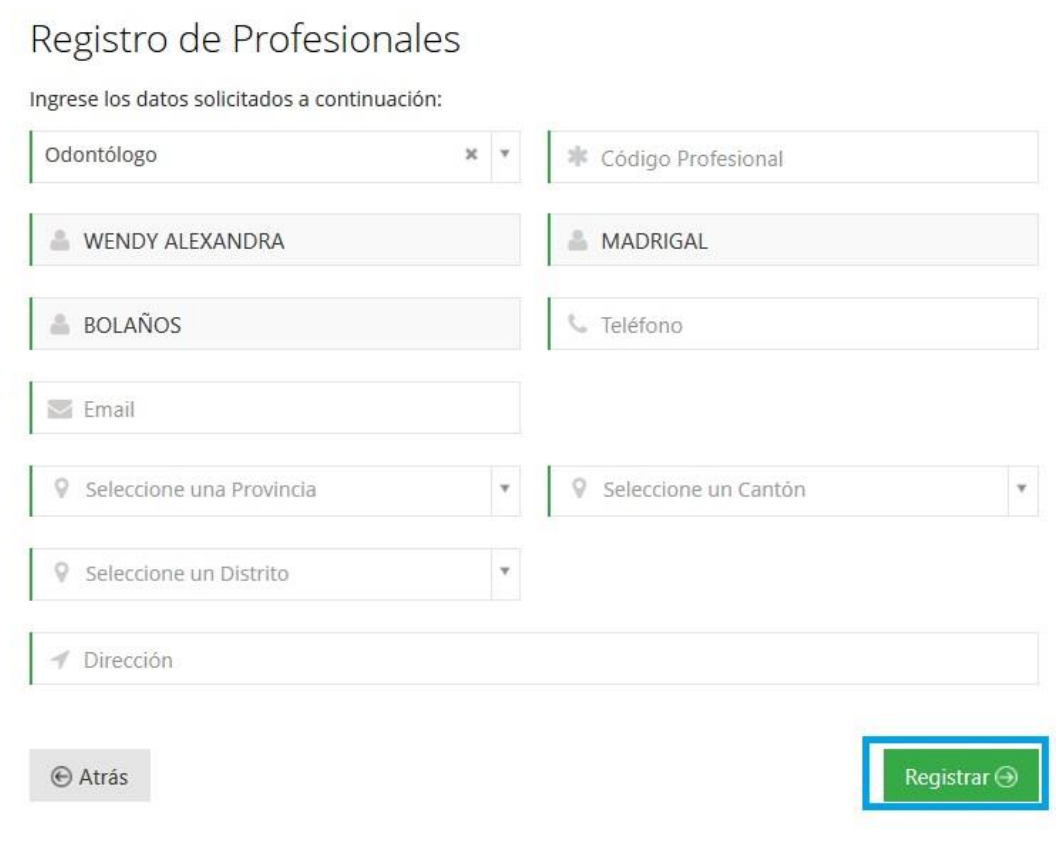

<span id="page-6-1"></span>Figura 7. Registro de Profesionales

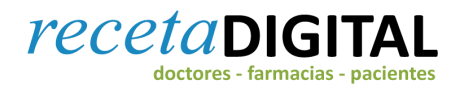

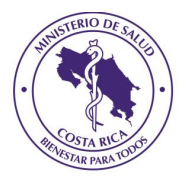

Los pasos para completar el proceso de registro son:

- 1. Código Profesional: el usuario debe completar la información de su código profesional.
- 2. Nombre y Apellidos: se cargan de forma automática conforme a lo almacenado en la Firma Digital.
- 3. Teléfono: debe incluir la información del teléfono de contacto. Este número es el que se mostrará en las recetas que prescribe.
- 4. Email: dirección de correo electrónico en el cual recibirá las notificaciones que son generadas por el Sistema. En este correo recibirá la información necesaria para realizar la activación de la cuenta en la Plataforma de Receta Digital.
- 5. Provincia: seleccione la Provincia.
- 6. Cantón: seleccione el Cantón.
- 7. Distrito: seleccione el Distrito.
- 8. Dirección: incluya la dirección
- 9. Presione el botón de "Registrar": el Sistema validara la información con el Colegio de Cirujanos Dentistas de Costa Rica de acuerdo al código de profesional indicado y con la identificación obtenida de la firma digital, en el caso que la cédula y el código de profesional no sean coincidentes, o el Profesional no se encuentre 'Activo' en el Colegio, no se permitirá el registro en Receta Digital; en caso contrario, el Profesional recibirá un correo en el cual se indican las instrucciones para realizar la activación de la cuenta, y pueda ingresar a la Plataforma. El Sistema muestra el siguiente mensaje:

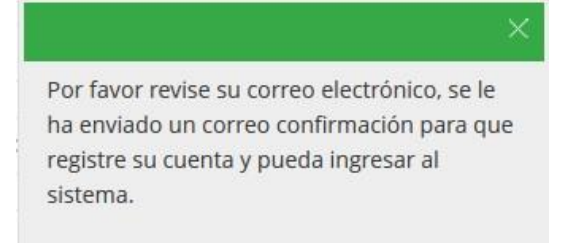

<span id="page-8-0"></span>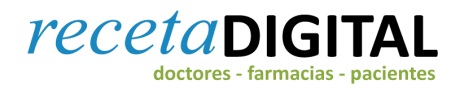

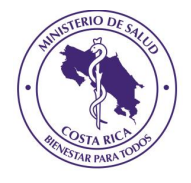

#### Figura 8. Información del correo de confirmación

La siguiente imagen ilustra el correo enviado al odontólogo una vez que se ha registrado en el sistema de Receta Digital:

MICHAEL MAURICIO PALMA le damos la bienvenida a la plataforma de Receta Digital.

Más información sobre Receta Digital

Para activar su cuenta, haga clic en el siguiente enlace: Da click aqui

Si require ayuda en linea visite Da click aquí

Para otras consultas o sugerencias por favor pongase en contacto con el administrador del sitio, Administrador General admin@rxdigital.com

<span id="page-8-1"></span>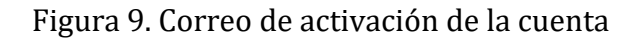

<span id="page-8-2"></span>Al realizar la activación de la cuenta, el Sistema mostrará el siguiente mensaje:

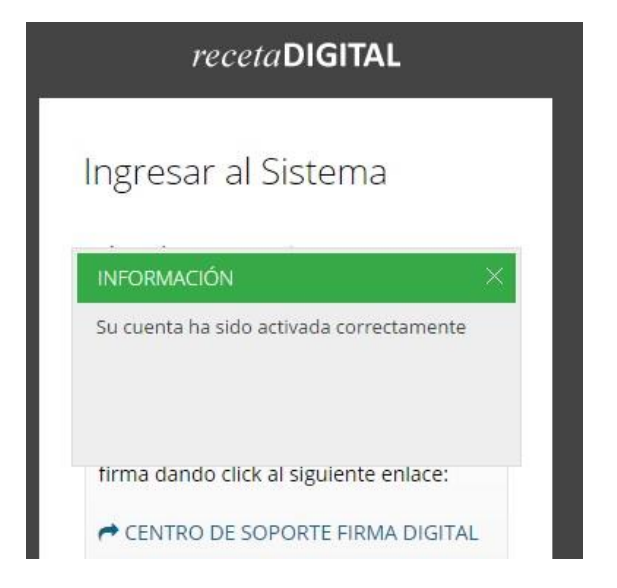

Figura 10. Mensaje de activación de la cuenta

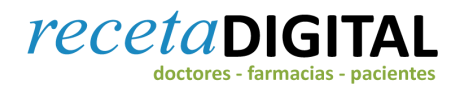

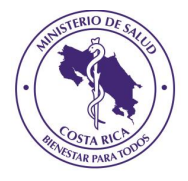

#### Y el profesional recibirá el siguiente mensaje de Bienvenida:

Hola WENDY ALEXANDRA MADRIGAL.

<span id="page-9-1"></span>Le damos la Bienvenida a la plataforma de Receta Digital, nos complace informarle que su cuenta fue registrada correctamente.

Figura 11. Mensaje Bienvenida a la Plataforma

#### <span id="page-9-0"></span>**Ingreso a la Plataforma**

Una vez que el profesional odontólogo se ha registrado y confirma el correo enviado por el sistema, puede ingresar a la plataforma. Los pasos a seguir son los siguientes:

1. Seleccione la opción 'INGRESAR':

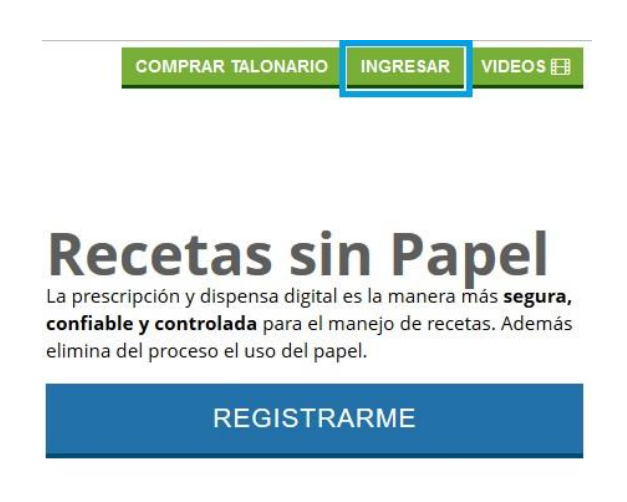

Figura 12. Ingreso a la Plataforma

<span id="page-9-2"></span>2. Se muestra el método a autenticación para ingresar a la Plataforma, que será mediante Firma Digital y presiona la opción 'Ingresar':

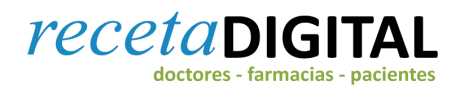

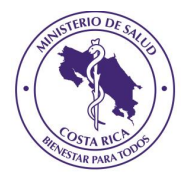

## Ingresar al Sistema

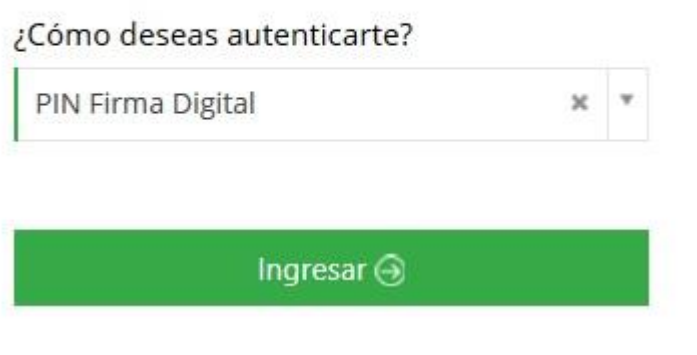

Figura 13. Ingreso a la Plataforma

- <span id="page-10-0"></span>3. El usuario deberá repetir los pasos que se indican para validarse con la Firma Digital.
- 4. El Sistema ingresa a las opciones de menú disponibles para el Odontólogo:

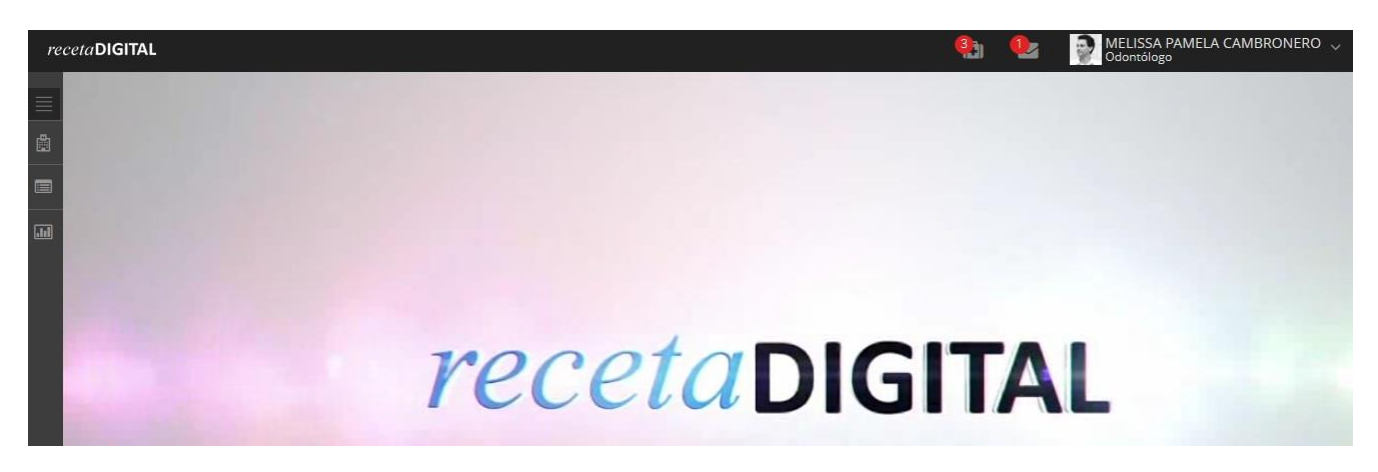

<span id="page-10-1"></span>Figura 14. Menú de Odontólogos

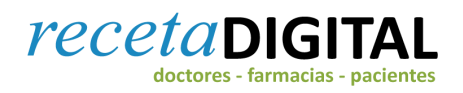

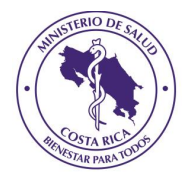

#### <span id="page-11-0"></span>**Mensajes del Sistema**

En la parte superior derecha de la pantalla se ubica la funcionalidad de mensajes, al dar clic en el icono que se ubica al lado izquierdo de la imagen de perfil del usuario, el odontólogo podrá ingresar a los mensajes asociados con su rol, estos le informan que ha sido registrado en el sistema, tiene una suscripción pendiente, que una receta fue rechazada en la farmacia, entre otros.

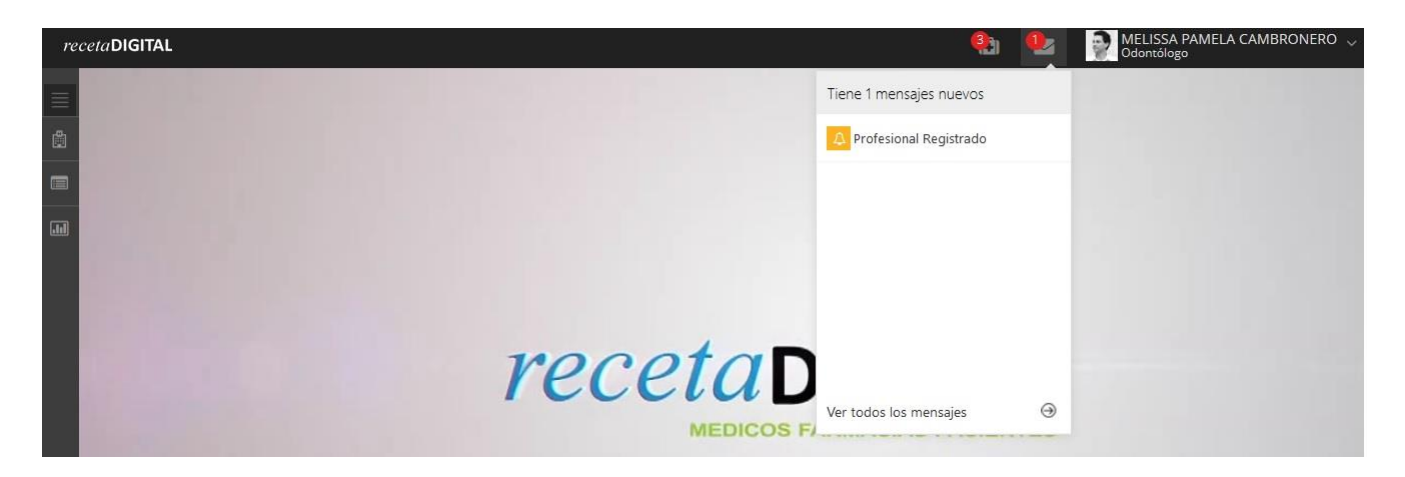

Figura 15. Mensajes del Sistema

#### <span id="page-11-2"></span><span id="page-11-1"></span>**Menú Inicial**

En la parte izquierda de la pantalla principal se encuentra el menú inicial, que permite ingresar a las siguientes funcionalidades:

- a) Mis Centros Médicos.
- b) Crear Nueva Receta.
- c) Historial de Recetas

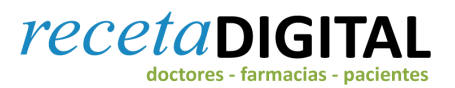

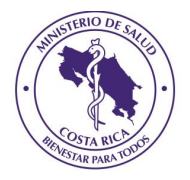

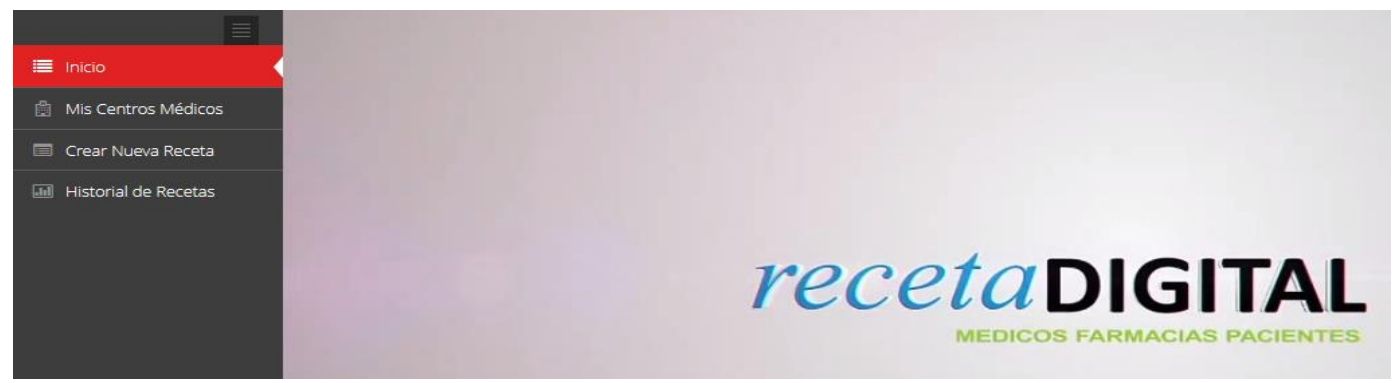

<span id="page-12-1"></span>Figura 16. Menú Inicial

#### <span id="page-12-0"></span>*Mis Centros Médicos:*

Para ingresar a esta funcionalidad se debe dar clic sobre la pestaña de Mis Centros Médicos en la pantalla de inicio, tal y como se ilustra en la figura 17.

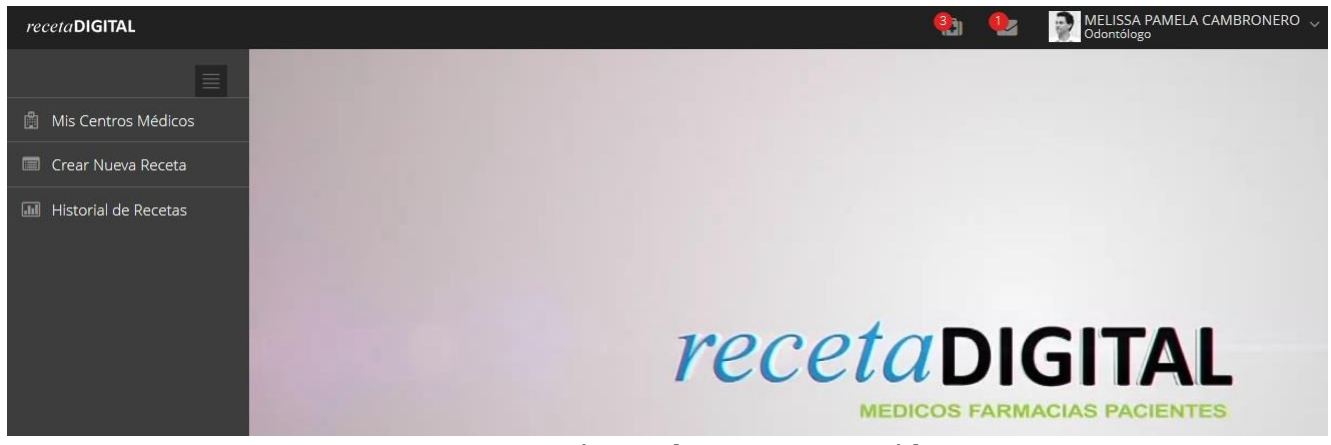

Figura 17. Menú Inicial-Mis Centros Médicos

<span id="page-12-2"></span>El profesional puede:

- a) Consultar la información de los Centros Médicos, en los cuales está asignado.
- b) Asignarse a Centros Médicos, para ello debe realizar la búsqueda en el espacio "Seleccione un centro médico", una vez que ha encontrado el establecimiento correspondiente debe seleccionar el recuadro de "Asignar mi usuario". Una vez que el odontólogo se ha asignado el sistema le muestra el siguiente mensaje:

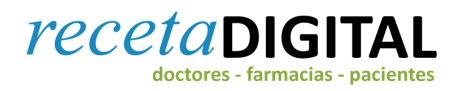

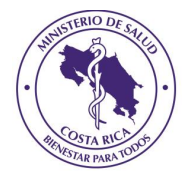

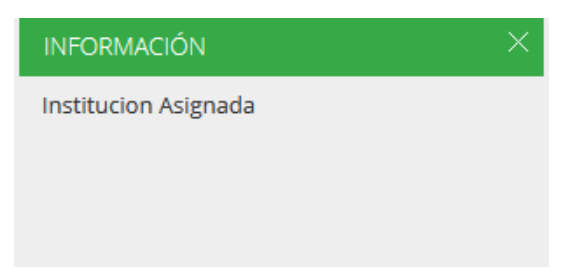

Figura 18. Mensaje Institución Asignada

<span id="page-13-0"></span>El Odontólogo debe esperar la aprobación respectiva por parte del Representante Legal de dicho Centro Médico, debido a que su estatus queda Pendiente de Aprobación.

#### Mis Centros Médicos

| Centro Médico al que deseo asignarme: |                           | Seleccione un centro médico |                 |                              | $\overline{\mathbf{v}}$<br>Asignar mi usuario |              |  |
|---------------------------------------|---------------------------|-----------------------------|-----------------|------------------------------|-----------------------------------------------|--------------|--|
| <b>EX Mis Centros Médicos</b>         |                           |                             |                 |                              |                                               |              |  |
| Mostrar <sub>5</sub>                  | registros<br>$\mathbf{v}$ |                             |                 |                              | Buscar:                                       |              |  |
| <b>Nombre</b><br>▲                    | Tipo Institución          | <b>Representante Legal</b>  | <b>Teléfono</b> | <b>Estatus Centro Médico</b> | <b>Mi Estatus</b>                             | Acción       |  |
| <b>CENTRO MÉDIO</b><br><b>GUILLEN</b> | Centro Medico             | LUIS GÓMEZ GUILLEN          | 8331-1640       | Activa                       | Pendiente Aprobación (Institución)            | C Desasignar |  |

Figura 19. Estatus en Centro Médico

<span id="page-13-1"></span>En caso de no encontrar el centro de salud, el profesional odontólogo debe comunicar la situación al Representante Legal del establecimiento, quien debe asegurarse que el Centro Médico se encuentra debidamente registrado en la plataforma y habilitado para su uso.

Una vez que el Representante Legal del Centro Médico asigna al profesional odontólogo en el establecimiento, este recibe un mensaje que le comunica que la asignación ha sido aceptada; en ese momento puede escoger el Centro Médico desde el que realizará la receta. La siguiente imagen ilustra el mensaje que informa al odontólogo que ha sido asignado al Centro Médico.

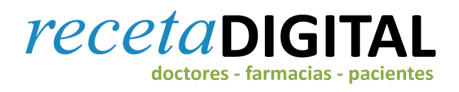

Mis Centros Médicos

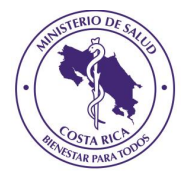

### Asignación a Centro médico

REBECA ROJAS MATA <farmainteramericanasur@gmail.com> el 07/12/2016 04:20:19 PM

<span id="page-14-0"></span>WENDY ALEXANDRA MADRIGAL, el administrador REBECA ROJAS le informa que usted ha sido asignado para laborar en Clínica Santa Rita

#### Figura 20. Asignación a Centro Médico

c) El Odontólogo puede "Asignarse" y "Desasignarse", sin embargo, esta acción queda pendiente hasta que el representante legal del centro médico lo asigne o desasigne.

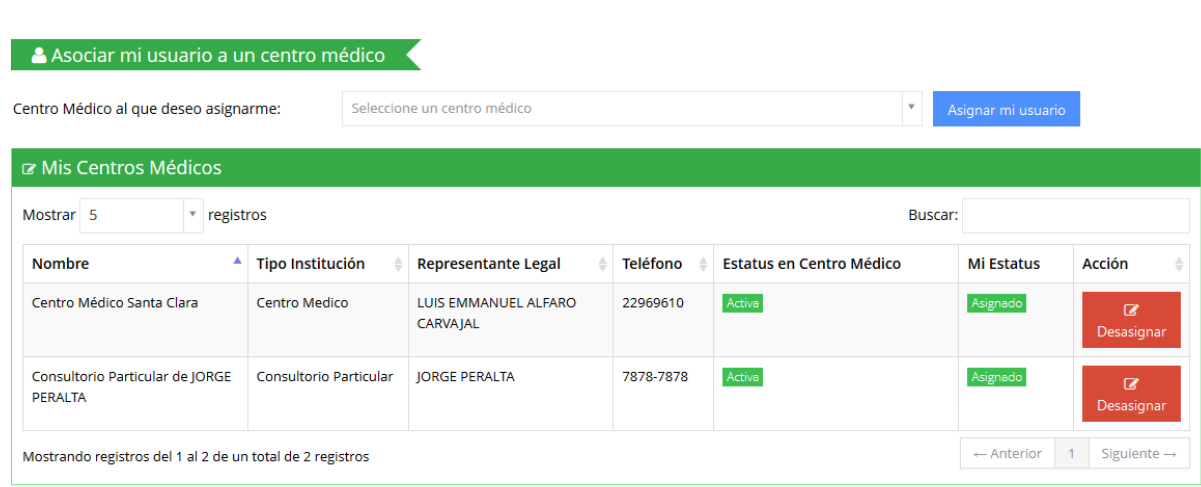

<span id="page-14-1"></span>Figura 21. Asignar-Desasignar Centros Médicos